# **«САВИТР»**

# **Wi-Fi пульт управления котлами «Savitr Wi-Fi»**

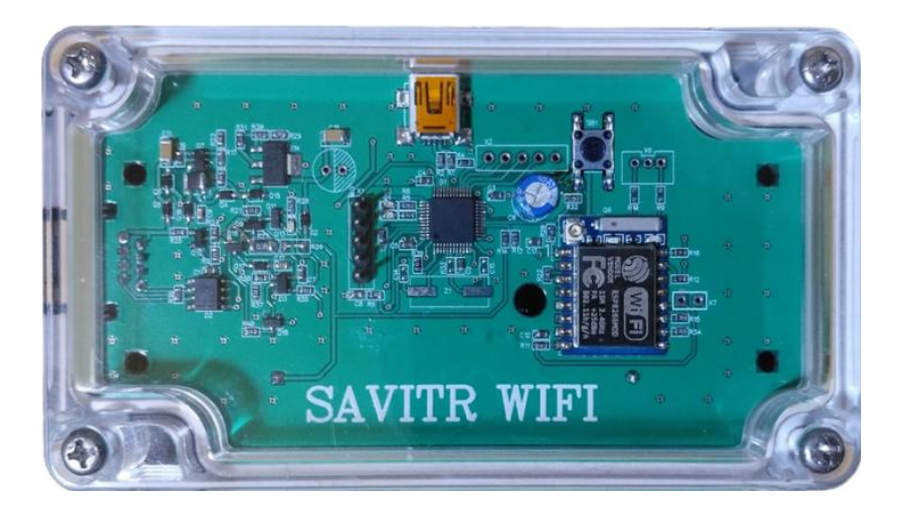

# **Паспорт и руководство по эксплуатации**

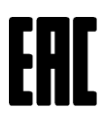

## **Оглавление**

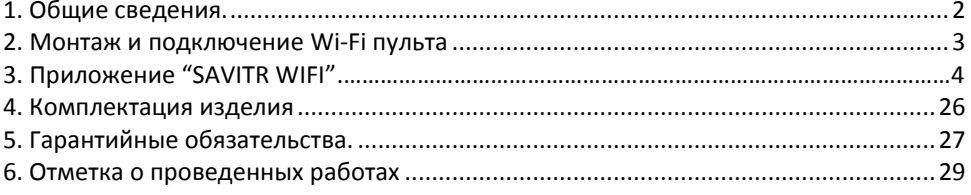

#### **1. Общие сведения.**

<span id="page-1-0"></span>Wi-Fi пульт управления «Savitr Wi-Fi» предназначен для управления котлами Savitr с электронным управлением (серии Control/Lux/Ultra/Premium/Prof) с помощью приложения "SAVITR WIFI".

Внимание: Данное приложение доступно к использованию на смартфонах с операционной системой Android.

«Savitr Wi-Fi» разворачивает собственную Wi-Fi сеть с именем " SAVITR WIFI" с открытым ключом, к которой подключается смартфон с установленным приложением "SAVITR WIFI".

При наличии в доме локальной сети Wi-Fi устройство может быть подключено к этой сети. В этом случае смартфон пользователя с установленным приложением подключается к «Savitr Wi-Fi» через домашний WI-FI роутер. Настройка работы домашней локальной сети производится в соответствии с инструкцией производителя WI-FI роутера.

Дополнительной опцией «Savitr Wi-Fi» является возможность удаленного управления электрическим котлом через интернет. В этом случае смартфон пользователя с установленным приложением подключается к «Savitr Wi-Fi» через интернет. Доступность этой опции зависит от функционала домашнего Wi-Fi роутера и настроек интернет провайдера.

При покупке пульт управления комплектуется патч-кордом (готовым сетевым кабелем). При необходимости пользователь может использовать кабель длиной до 30 метров.

Устройство не требует отдельного провода питания и питается прямо по сетевому кабелю, что упрощает его установку и подключение.

Поддержание заданной температуры и управление котлом может быть реализовано при помощи нескольких режимов:

- по постоянной температуре теплоносителя;
- по недельному циклу;
- по суточному циклу;
- по температуре воздуха на улице;

- также может быть включена или выключена функция «учет температуры воздуха» в помещении.

<span id="page-2-0"></span>Переключение режимов осуществляется нажатием соответствующих кнопок размещенных на главном экране приложения. Более подробное описание режимов приведено в руководстве по эксплуатации к Вашему электрокотлу.

#### **2. Монтаж и подключение Wi-Fi пульта.**

#### **2.1 Подключение.**

- выключите котел;

- отключите автоматический выключатель котла в электрощите;

- снимите кожух котла;

- подключите патч-корд, входящий в комплект устройства, в разъем RJ-45 контроллера;

- установите аккумулятор в устройство, соблюдая полярность. При этом загорятся красные светодиоды на устройстве;

- подключите патч-корд к устройству;

- установите на место кожух котла и включите его. При этом начнет моргать зеленый светодиод, что говорит об обмене данными между котлом и устройством.

Если в доме нет локальной сети Wi-Fi, то расположите устройство в таком месте, чтобы сигнал сети " SAVITR WIFI" принимался смартфоном в нужных помещениях.

Если вы используете локальную сеть Wi-Fi, то расположите устройство в месте, где им будет приниматься сигнал Wi-Fi роутера.

#### **2.2 Монтаж**

Устройство предназначено для настенного крепления и может быть закреплен двумя способами:

1. Крепление с помощью двухстороннего скотча.

2. Закрепление с помощью шурупов.

Габаритные размеры и расположение крепежных отверстий указаны на следующем рисунке.

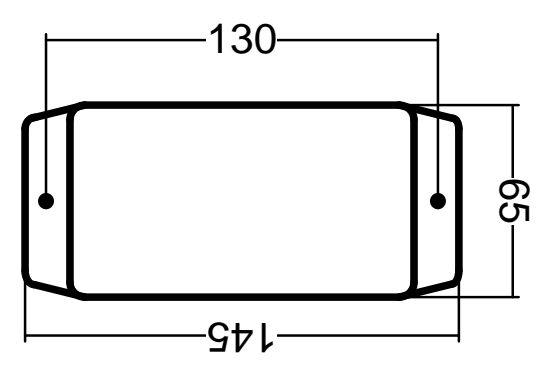

Скачайте на Google Play и установите на смартфон приложение "SAVITR WIFI". После открытия приложения появится главный экран:

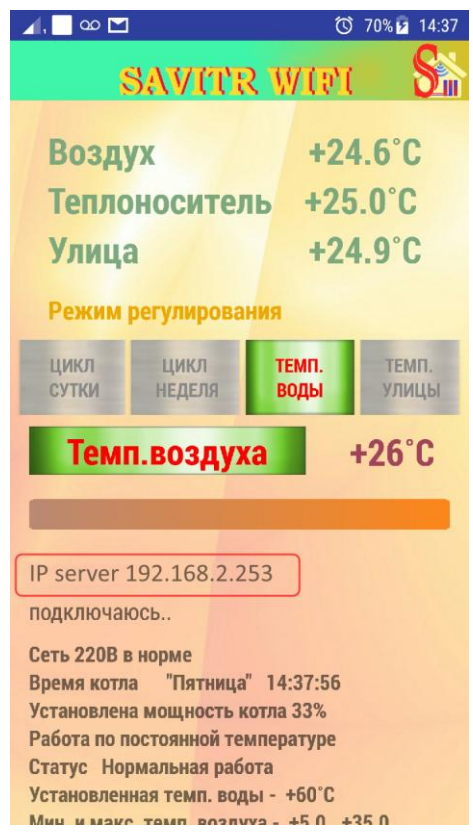

На главный экран выведена телеметрия параметров:

- температура воздуха в помещении;
- температура теплоносителя в трубах;
- температура воздуха на улице;
- режим работы;
- установленная температура теплоносителя;
- установленная температура воздуха в помещении;
- статус электрокотла, информация об авариях (если что-то произошло);
- время отсутствия электроэнергии, если было отключение за текущие

сутки;

- текущее время котла.

С помощью кнопок на главном экране можно менять режимы работы котла и задавать нужную температру воздуха в помещении.

Установка заданной температуры воздуха в помещении производится либо через меню, либо на главном экране путем скроллинга по цветной полоске в середине экрана:

Регулирование доступно в случае активации кнопки "Темп. Воздуха":

Темп.воздуха

В случае возникновения критических ситуаций - температура воздуха или теплоносителя вышла за критические пределы (пределы задаются пользователем через приложение), либо возникновение любой другой аварийной ситуации, устройство будет через каждые 20-25 минут отправлять на электронную почту тревожное сообщение с указанием этих параметров.

 $+26^\circ$ C

 Кроме этого, раз в сутки на почту приходит отчет с указанием почасовых температур теплоносителя, воды, воздуха, установленной температуры и времени отсутствия электроэнергии, если было отключение.

## **Разделы меню**

 Для настройки параметров эл. почты, подключения к локальной сети, установки мощности работы котла и некоторых других параметров приложения необходимо перейти в меню.

Для этого нужно кликнуть на пиктограмму в верхнем правом углу экрана:

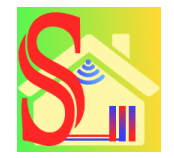

### **Настройка сети:**

 При первом запуске приложения, а также в случае смены сети WI-FI или ее настроек, необходимо выполнить сопряжение модуля с приложением "SAVITR WIFI". Для этого нужно сообщить устройству логин и пароль сети WIFI, к которой планируется подключение.

В случае первого включения, устройство разворачивает собственную WIFI сеть " SAVITR WIFI " с открытым ключом.

**Если локальная сеть Wi-Fi в Вашем доме отсутствует**, то устройство можно использовать только как пульт управления котлом с помощью смартфона. В этом случае модуль имеет IP адрес 192.168.4.1.

Подключите смартфон к сети "SAVITR WIFI" и запустите приложение. Установите в приложении IP адрес 192.168.4.1(по умолчанию, как раз этот адрес и выставлен) для сопряжения. После соединения с устройством Вы можете с помощью приложения управлять котлом в зоне действия сети "SAVITR WIFI".

**Если в Вашем доме существует локальная сеть Wi-Fi**, то можно подключить пульт к этой сети.

Ниже приведена пошаговая инструкция настройки.

1. Подключаем смартфон к нужной нам сети WI-FI.

 2. Запускаем приложение и заходим в пункт меню настройка сети. При этом смартфон переподключается к сети " SAVITR WIFI ", и дальнейший обмен данными на этапе настройки уже происходит в этой сети.

 3. Если все сделано корректно, то поле ввода «имя сети» будет уже заполнено названием сети в которой предполагается дальнейшая работа.

4. Далее заполняем поле «пароль» для данной сети WI-FI.

## **ВНИМАНИЕ: Пароль сети должен содержать 8 символов! Если это не так, модуль не сумеет подключиться к вашей сети!**

 5. Нажимаем кнопку «сохранить» и ждем несколько секунд (устройство сохранит в памяти введенные параметры, подключится к сети и получит IP адрес, а также сообщит приложению полученный IP). В случае успешной настройки экран меню пропадет, а на главном экране появится всплывающее сообщение «Выполнено!». На этапе сохранения данных индикатор подключения смартфона к сети несколько раз пропадет и появится снова.

 6. Далее, отключаемся от сети "SAVITR WIFI", и подключаемся снова к нужной нам сети. Перезапускаем приложение.

 7. Перезагружаем модуль " SAVITR WIFI ". Для этого нужно быстро в течении секунды 3 раза нажать на кнопку на плате управления, либо просто подождать 2 мин., по истечении которых устройство само выполнит рестарт. В случае успешного рестарта светодиод несколько раз мигнет красным, а затем зеленым светом.

 При необходимости, можно принудительно ввести IP адрес сервера, для этого нужно нажать и удерживать палец на строке с информацией о текущем IP адресе (под кнопкой «Темп. Воздуха»). Через 2-3 сек. появится окно для редактирования IP адреса. Все введенные IP адреса будут сохранены, и посредством этого же окна можно выбрать нужный адрес для подключения.

 В дальнейшем, приложение при запуске будет автоматически соединяться с устройством при условии нахождения смартфона в домашней сети, а также в любом другом месте, при наличии интернета и соответствующей настройке роутера (ниже будут показаны примеры для настройки некоторых WIFI-роутеров).

 Если же, какие-либо настройки уже были, и нужно подключить котел к другой сети WI-FI, то для этого нужно сбросить устройство к установкам по умолчанию, и дальше действовать также, как и в случае первого включения. Сделать это можно через соответствующий пункт меню в приложении (пока еще есть подключение к старой сети), либо нажатием и удержанием более 8 сек. кнопки на плате модуля.

#### **Возможные проблемы при настройки сети:**

 Поскольку смартфонов огромное количество моделей от разных производителей и работать они могут тоже не всегда корректно, возможно где-то с какими-то проблемами. Учитывая это, может возникнуть ситуация, когда смартфон слишком долго подключается к WIFI сети. В этом случае, при попытке входа в пункт меню «настройка сети» экран настроек может сети сбрасываться, и выводится всплывающее сообщение – "сеть SAVITR WIFI не найдена! ". Если при повторном нажатии на пункт «настройка сети» это всё равно происходит, то нужно подключить смартфон к сети "SAVITR WIFI" изначально, убедиться что модуль работает и потом уже войти в пункт меню «настройки сети». Поле SSID(имя сети) будет заполнено как "SAVITR WIFI", нужно вместо этого вписать туда имя той сети, в которой предполагается дальнейшая работа, заполнить поле Password(пароль) и нажать кнопку применить.

 Если при сохранении введенных данных более 2 минут крутится надпись «Сохранение..», то возможно опять проблема, связанная со слишком медленным подключением смартфона к сети WIFI проявила себя. В этом случае закрываем приложение. В настройках вашего роутера среди подключенных устройств находим наше, оно будет выглядеть, как ESP\_XXXXXX(например ESP\_FC94DF, символы в имени FC94DF соответствуют последним байтам MAC-адреса 84:f3:eb:fc:94:df). Смотрим и запоминаем IP-адрес модуля, запускаем приложение (смартфон должен быть уже подключен к сети, в которой и планируется дальнейшая работа). Выставляем IP адрес модуля (Нажать и удерживать палец на строке с информацией о текущем IP адресе, под кнопкой «Темп. Воздуха». Через 2-3 сек. появится окно для редактирования IP адреса).

### **Настройка почты:**

 Этот пункт меню позволяет настроить почтовый ящик для получения суточных отчетов работы системы, и получения тревожных сообщений, в случае выхода температуры воздуха или теплоносителя за допустимые пределы или других нештатных ситуаций. Для этого нужно передать устройству два почтовых адреса (адрес для исходящих сообщений и адрес для получения почтовых сообщений), а также пароль для почты исходящих сообщений. Необходимо в качестве адреса исходящих сообщений использовать учетную запись «gmail.com».

 Если у вас нет почты на gmail.com, то это нужно сделать – с другими почтовыми серверами устройство работать не будет. Кроме этого, нужно разрешить доступ ненадёжным приложениям в настройках аккаунта «gmail.com», во избежание блокировки исходящей почты. Для этого нужно зайти в настройках аккаунта по вкладке «безопасность» и включить доступ небезопасным приложениям.

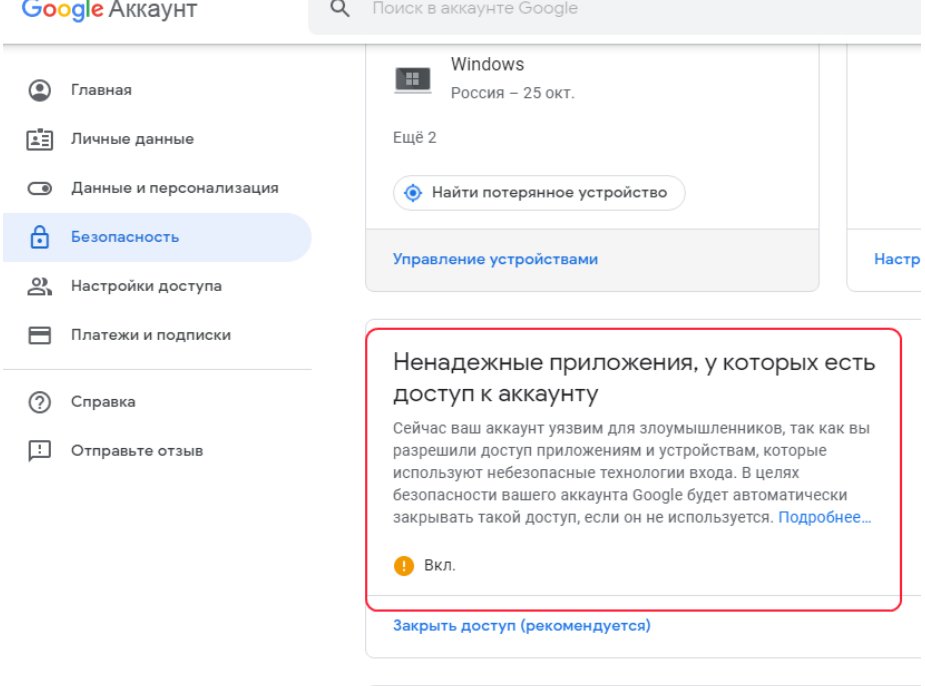

#### ← Ненадежные приложения, у которых есть дос...

Некоторые приложения и устройства используют ненадежные технологии входа, которые могут подвергнуть угрозе ваш аккаунт. Мы рекомендуем запретить доступ таким приложениям и устройствам. Если вы хотите работать с ними, несмотря на риск, разрешите доступ. Google автоматически отключит эту функцию, если она не будет использоваться. Подробнее...

Небезопасные приложения разрешены

Адрес получателя может быть любым.

**Внимание: Адрес получателя и отправителя не должен превышать 22 символа, а пароль не должен превышать 14 символов.** 

После отправки команды на сохранение эл. почты, дождитесь появления на экране подтверждения в виде всплывающей надписи «Выполнено!».

#### **Допустимая температура воздуха:**

Задаем минимальное и максимальное значение допустимой температуры воздуха. При выходе температуры за эти пределы будет сформировано и отправлено письмо на эл. почту с указанием значений этих параметров. Диапазон температур от 0 до +84˚С. Разница между минимальной и максимальной температурой должна быть не менее 2˚С.

#### **Допустимая температура воды:**

Задаем минимальное и максимальное значение допустимой температуры теплоносителя. При выходе температуры за эти пределы будет сформировано и отправлено письмо на эл. почту с указанием значений этих параметров. Диапазон температур от 0 до +95˚С. Разница между минимальной и максимальной температурой должна быть не менее 2˚С.

#### **Выбор мощности:**

Выбираем необходимую мощность работы котла в процентах от максимально возможной.

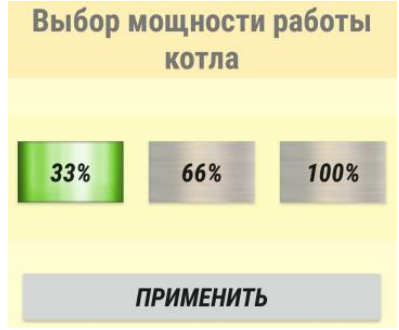

#### **Установка температуры воды:**

Этот пункт меню позволяет задать температуру теплоносителя путем ввода цифрового значения. Допустимый диапазон вводимых значений от 1˚С до +84˚С.

#### **Установка температуры воздуха:**

Не всегда бывает удобно вводить температуру при помощи скроллинга, поэтому, этот пункт меню позволяет задать температуру путем ввода цифрового значения. Допустимый диапазон вводимых значений от 1˚С до +35˚С.

## **Сброс модуля:**

При активации этого режима стираются все сделанные настройки, включая почту и настройки сети, модуль возвращается к первоначальным установкам.

## **Настройка интернет-соединения между модулем и смартфоном**

Удаленное управление котлом через интернет возможно при выполнении определенных настроек на WIFI-маршрутизаторе.

Всего есть три варианта возможного подключения к котлу через интернет:

1. Подключение при наличии **публичного** IP адреса маршрутизатора, причем этот вариант самый простой и надежный и не требует сложных настроек.

2. Подключение по схеме один **публичный** другой **частный**. Имеется в виду, что используются два роутера, первый в квартире с публичным адресом, второй например на даче, и имеет частный адрес.

3. Подключение при наличии только **частного** адреса. Этот вариант сложнее предыдущих в реализации и требует дополнительного ПО на смартфон, что в прочем не является проблемой – на гугл-плей есть необходимый софт.

Ниже приведены примеры настройки по каждому варианту для некоторых популярных моделей WIFI-маршрутизаторов.

## **Вариант 1, публичный IP адрес.**

Этот вариант подходит не только для статических публичных IP адресов, но также и для динамических. Правда в случае динамического IP адреса нужно будет воспользоваться сервисом No-IP или аналогичным ему для получения постоянного доменного имени. Пример подобной настройки можно посмотреть по ссылкам: [https://help.keenetic.com/hc/ru/articles/213965609-](https://help.keenetic.com/hc/ru/articles/213965609-%D0%9D%D0%B0%D1%81%D1%82%D1%80%D0%BE%D0%B9%D0%BA%D0%B0-%D0%B8-%D0%B8%D1%81%D0%BF%D0%BE%D0%BB%D1%8C%D0%B7%D0%BE%D0%B2%D0%B0%D0%BD%D0%B8%D0%B5-%D1%81%D0%B5%D1%80%D0%B2%D0%B8%D1%81%D0%B0-%D0%B4%D0%B8%D0%BD%D0%B0%D0%BC%D0%B8%D1%87%D0%B5%D1%81%D0%BA%D0%BE%D0%B3%D0%BE-DNS-%D0%BE%D1%82-No-IP-%D0%B4%D0%BB%D1%8F-%D0%B2%D0%B5%D1%80%D1%81%D0%B8%D0%B9-NDMS-2-11-%D0%B8-%D0%B1%D0%BE%D0%BB%D0%B5%D0%B5-%D1%80%D0%B0%D0%BD%D0%BD%D0%B8%D1%85-)Настройка-и-использованиесервиса-[динамического](https://help.keenetic.com/hc/ru/articles/213965609-%D0%9D%D0%B0%D1%81%D1%82%D1%80%D0%BE%D0%B9%D0%BA%D0%B0-%D0%B8-%D0%B8%D1%81%D0%BF%D0%BE%D0%BB%D1%8C%D0%B7%D0%BE%D0%B2%D0%B0%D0%BD%D0%B8%D0%B5-%D1%81%D0%B5%D1%80%D0%B2%D0%B8%D1%81%D0%B0-%D0%B4%D0%B8%D0%BD%D0%B0%D0%BC%D0%B8%D1%87%D0%B5%D1%81%D0%BA%D0%BE%D0%B3%D0%BE-DNS-%D0%BE%D1%82-No-IP-%D0%B4%D0%BB%D1%8F-%D0%B2%D0%B5%D1%80%D1%81%D0%B8%D0%B9-NDMS-2-11-%D0%B8-%D0%B1%D0%BE%D0%BB%D0%B5%D0%B5-%D1%80%D0%B0%D0%BD%D0%BD%D0%B8%D1%85-)-DNS-от-No-IP-для-версий-NDMS-2-11-и-более-ранних-

[https://sys-adm.in/systadm/616-kak-ispolzovat-besplatnye-sluzhby-ddns-dlya-dostupa](https://sys-adm.in/systadm/616-kak-ispolzovat-besplatnye-sluzhby-ddns-dlya-dostupa-k-domashnemu-serveru.html)[k-domashnemu-serveru.html](https://sys-adm.in/systadm/616-kak-ispolzovat-besplatnye-sluzhby-ddns-dlya-dostupa-k-domashnemu-serveru.html)

[https://help-wifi.com/poleznoe-i-interesnoe/ddns-dinamicheskij-dns-na-routere-chto](https://help-wifi.com/poleznoe-i-interesnoe/ddns-dinamicheskij-dns-na-routere-chto-eto-kak-rabotaet-i-kak-polzovatsya/)[eto-kak-rabotaet-i-kak-polzovatsya/](https://help-wifi.com/poleznoe-i-interesnoe/ddns-dinamicheskij-dns-na-routere-chto-eto-kak-rabotaet-i-kak-polzovatsya/)

Если же у вас статический публичный IP адрес, то все просто, за 5-10 мин. можно настроить доступ через интернет, примеры ниже.

## **Wi-Fi роутер ZYXEL Keenetic Lite III**

Открываем Веб-конфигуратор (панель управления) роутера. Для этого в адресной строке браузера вводим адрес 192.168.1.1(по умолчанию), логин - admin, пароль – 1234(если вы его не меняли).

Регистрируем наше устройство в сети. Для этого переходим на вкладку домашняя сеть (на картинке внизу, обведено красным):

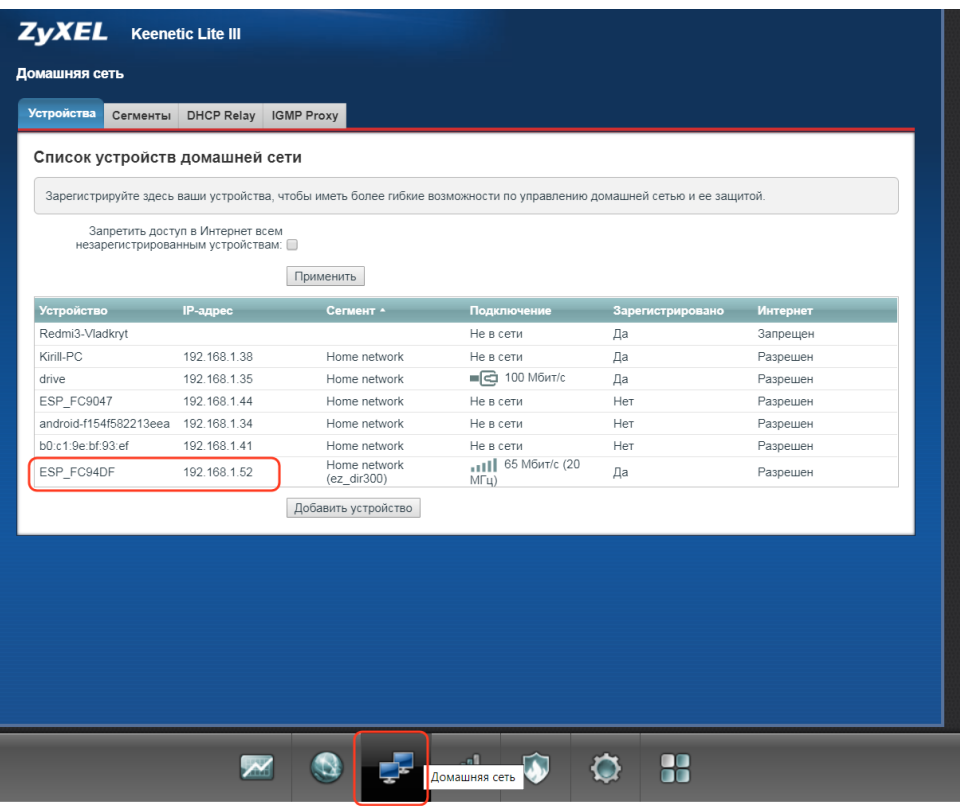

Далее кликаем по нашему устройству, оно будет выглядеть типа ESP\_XXXXXX. В нашем примере это ESP FC94DF с IP адресом 192.168.1.52 (выше на картинке). Открывается

#### окно:

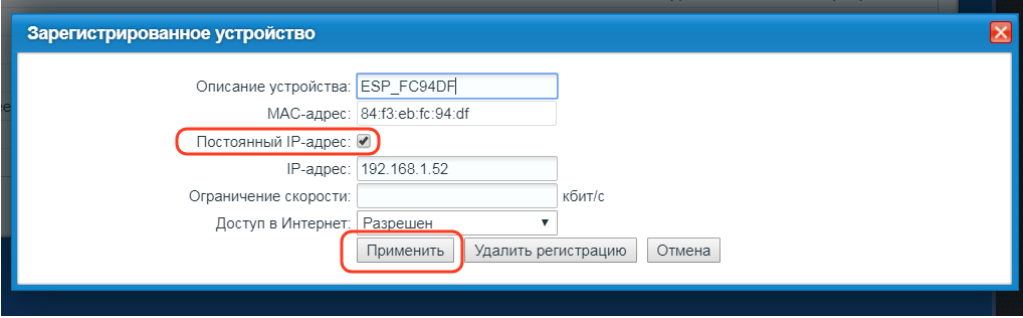

В окне ставим галочку "постоянный IP-адрес" и нажимаем применить. Теперь наше устройство зарегистрировано в домашней сети.

Следующий шаг - переходим на вкладку "безопасность"(внизу экрана щит)

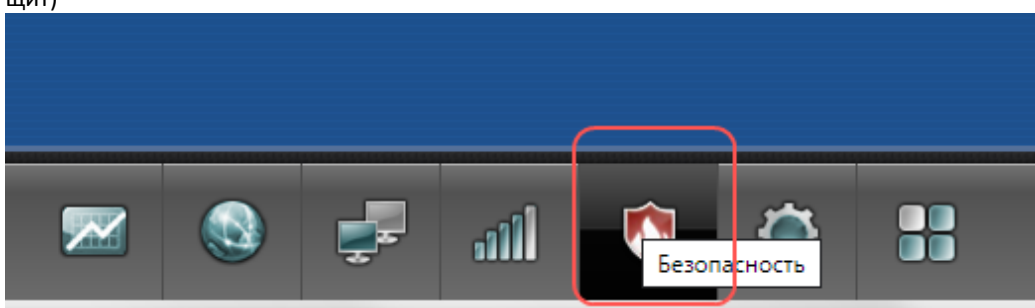

Вверху этой страницы переходим на закладку «Трансляция сетевых адресов(NAT)» и кликаем по кнопке добавить правило.

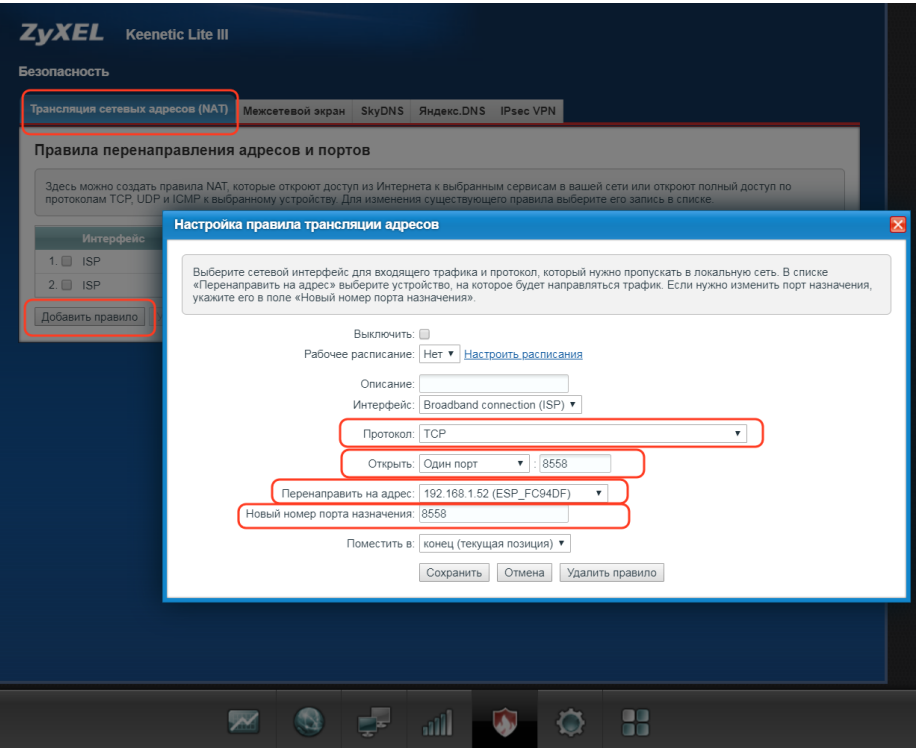

В открывшемся окне заполняем поля обведенные красным квадратом: Протокол – TCP;

Открыть – один порт, номер порта нужно обязательно выставить 8558;

Перенаправить на адрес – здесь вы выбираете ваше устройство из списка зарегистрированных в сети (наше устройство уже зарегистрировано в сети и имеет постоянный IP адрес). В примере это устройство с адресом 192.168.1.52 (ESP\_FC94DF);

Новый номер порта назначения – выставляем тоже 8558.

Нажимаем кнопку сохранить.

Теперь, при нахождении в локальной сети, а также вне пределов домашней сети вы сможете подключиться к котлу. Для этого нужно запустить приложение и вручную ввести IP адрес вашего роутера (длительное нажатие на строку с информацией о текущем IP адресе откроет окно для ввода нового адреса), причем не обязательно вводить адрес цифрами, это может быть доменное имя.

Например - user\_net.mykeenetic.ru(доменное имя для подключению к вашему роутеру из интернета), как показано ниже на скриншоте.

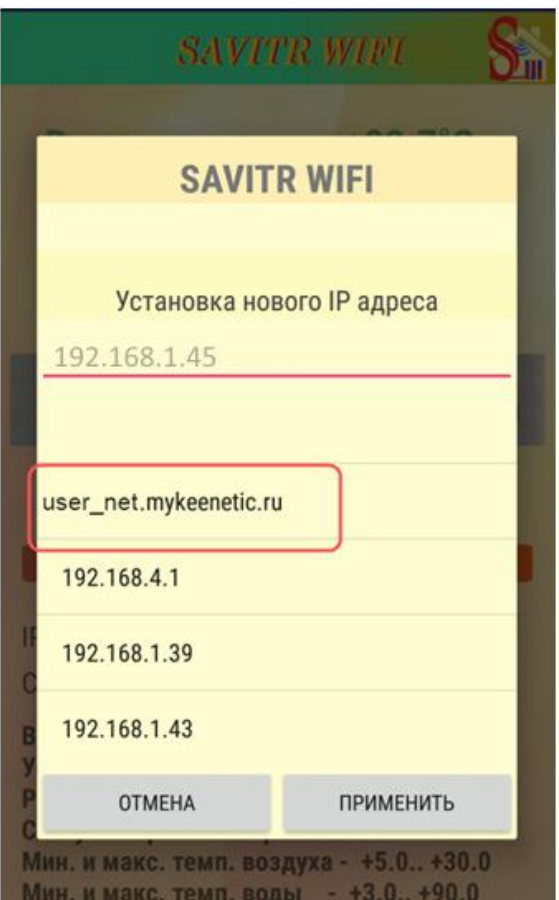

Если у вас динамический публичный IP, то можно воспользоваться сервисом динамического DNS от No-IP, или в случае с роутером Keenetic, воспользоваться сервисом KeenDNS, с помощью которого можно буквально за пару минут совершенно бесплатно получить для своего роутера доменное имя 3-го уровня (например - user\_net.mykeenetic.ru). По ссылке ниже описание настройки. [https://help.keenetic.com/hc/ru/articles/360000400919-](https://help.keenetic.com/hc/ru/articles/360000400919-%D0%A1%D0%B5%D1%80%D0%B2%D0%B8%D1%81-%D0%B4%D0%BE%D0%BC%D0%B5%D0%BD%D0%BD%D1%8B%D1%85-%D0%B8%D0%BC%D0%B5%D0%BD-KeenDNS)Сервис-доменных-имен-**[KeenDNS](https://help.keenetic.com/hc/ru/articles/360000400919-%D0%A1%D0%B5%D1%80%D0%B2%D0%B8%D1%81-%D0%B4%D0%BE%D0%BC%D0%B5%D0%BD%D0%BD%D1%8B%D1%85-%D0%B8%D0%BC%D0%B5%D0%BD-KeenDNS)** 

## **Wi-Fi роутер TP-LINK TL-WR841N**

Открываем Веб-конфигуратор (панель управления) роутера. Для этого в адресной строке браузера вводим адрес 192.168.1.1, 192.168.0.1(по умолчанию), логин - admin, пароль - admin (если вы ничего не меняли).

Регистрируем наше устройство в сети. Для этого переходим на вкладку DHCP – DHCP Clients List (Список клиентов DHCP). Тут мы можем посмотреть все устройства, которые подключены к роутеру. Нам нужно скопировать MAC адрес нужного устройства (84:f3:eb:fc:94:df).

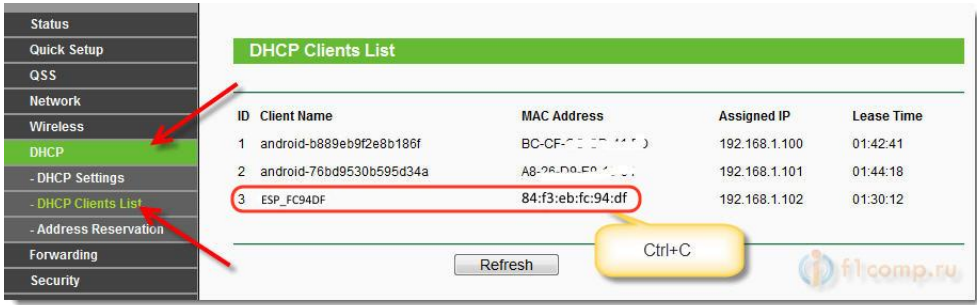

Наше устройство будет выглядеть типа ESP\_XXXXXX. В данном случае это ESP\_FC94DF с IP адресом 192.168.1.102.

Теперь откройте вкладку DHCP – Address Reservation (Резервирование адресов). Сейчас мы зарезервируем статический IP за MAC адресом нужного нам устройства. Нажмите кнопку "Add New…".

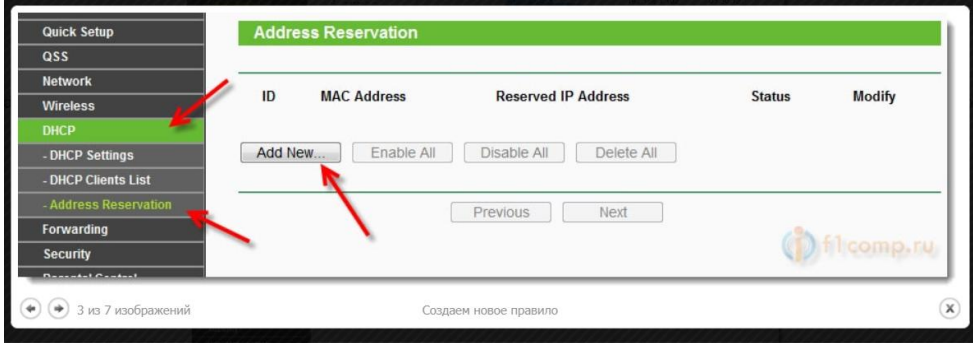

В строке MAC Address указываем адрес устройства, за которым мы хотим закрепить IP. Этот адрес мы скопировали в предыдущем пункте. Напротив Reserved IP Address указываем собственно сам IP. Можно указать любой от 192.168.1.100 до

192.168.1.199, но мы оставляем тот, который был получен при подключении - 192.168.1.102.

Status – оставляем enabled.

Нажимаем кнопку Savе (сохранить).

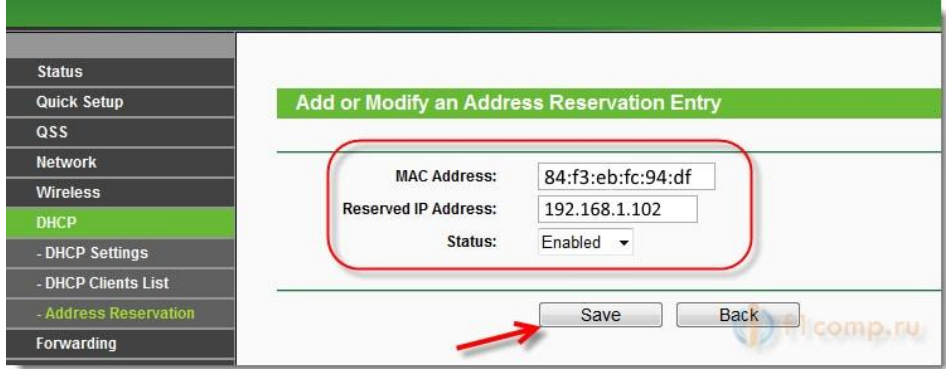

Шаг следующий, переходим на вкладку переадресация:

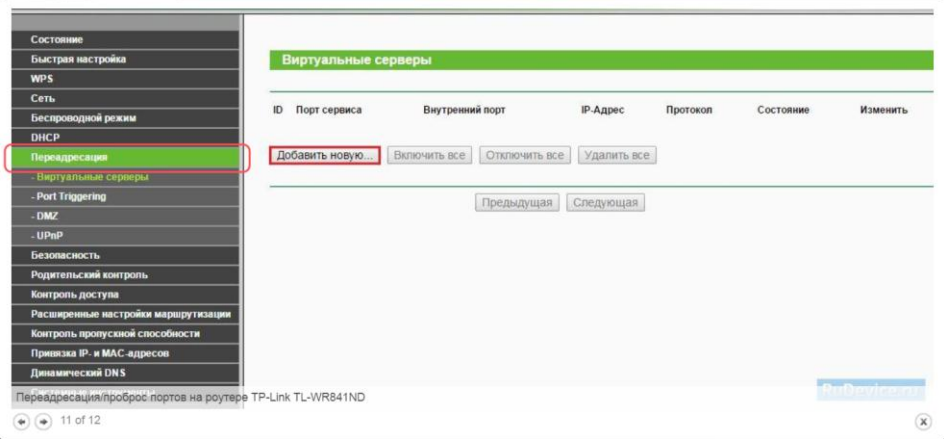

Функция автоматически перенаправляет запросы определенных сервисов из Интернета на соответствующий хост Вашей локальной сети, находящийся за межсетевым экраном роутера.

Как раз то, что нам и нужно, чтобы из интернета подключиться к эл. котлу. Заходим в Переадресация (Forwarding), нажимаем Добавить (Add New).

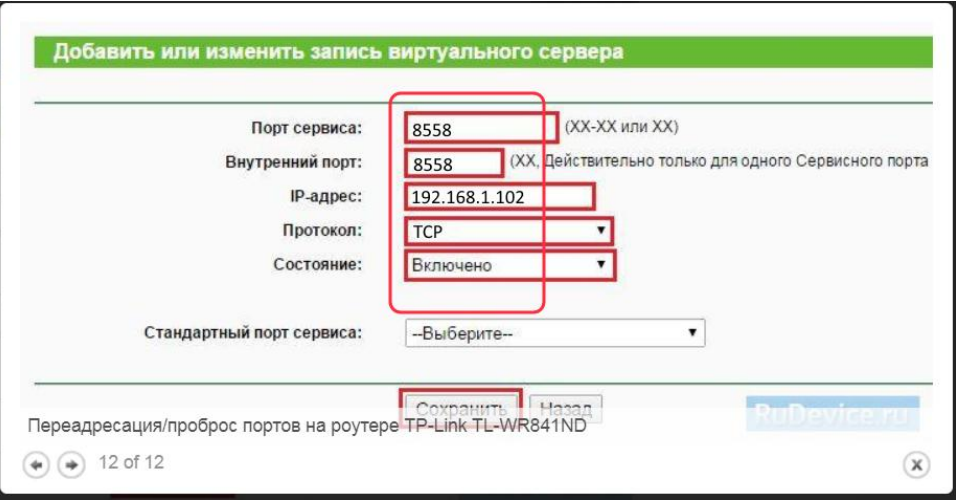

Заполняем поля, как показано на картинке выше.

**IP-адрес** - сетевой адрес устройства, на который будет перенаправляться запрос, в нашем случае это 192.168.1.102 – IP адрес закрепленный за нашим модуля устройством.

**Порт сервиса и Внутренний порт** - номер порта, который требуется открыть, указываем в обоих полях 8558.

**Протокол** – выставляем TCP.

**Состояние** - Включено.

Нажимаем **Сохранить**.

Теперь, при нахождении в локальной сети, а также вне пределов домашней сети вы сможете подключиться к котлу. Для этого нужно запустить приложение и вручную ввести IP адрес вашего роутера (длительное нажатие на строку с информацией о текущем IP адресе откроет окно для ввода нового адреса). Например статический IP адрес выданный провайдером 172.18.11.113, причем не обязательно вводить адрес цифрами, это может быть доменное имя.

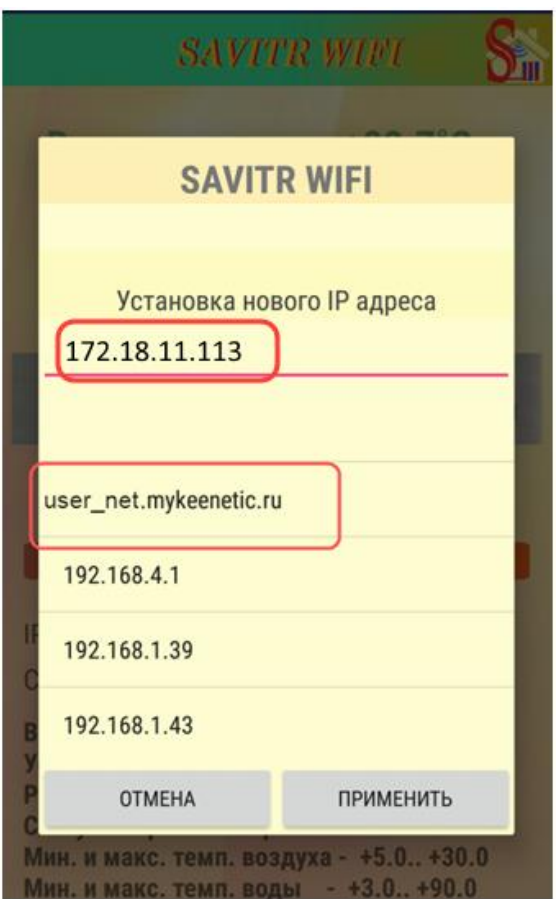

<https://rudevice.ru/tp-link/tp-link-tl-wr841nd#13>- Здесь можно посмотреть более подробно как сделать основные настройки для TP-LINK TL-WR841N.

## **Wi-Fi роутеры ASUS**

Открываем Веб-конфигуратор (панель управления) роутера. Для этого в адресной строке браузера вводим адрес 192.168.1.1 (по умолчанию), введите стандартный логин и пароль, указанный в инструкции к роутеру (либо на оборотной стороне самого роутера).

Далее, нам нужно узнать "MAC-адрес" нашего устройства. Для этого находим на главном экране кнопку "Клиенты" и нажимаем её.

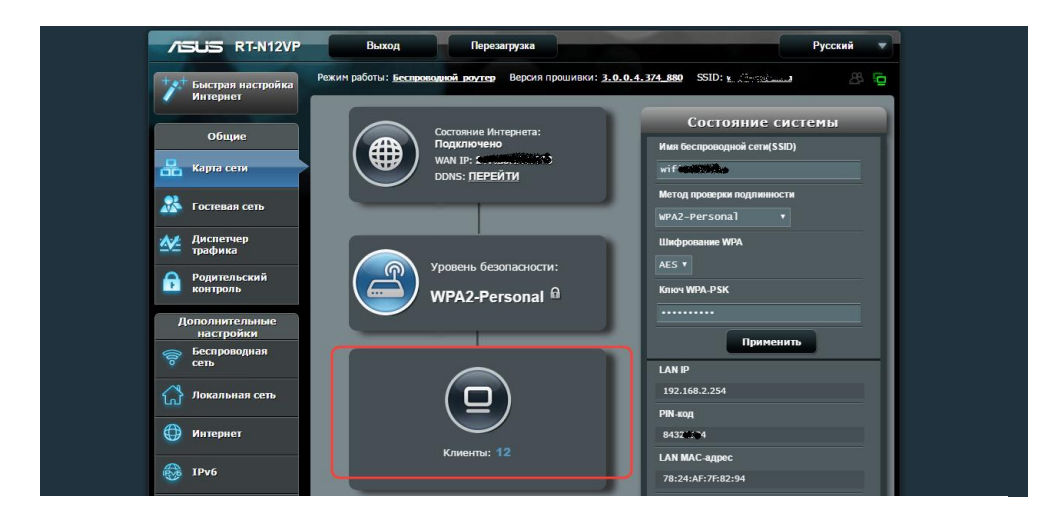

Открывается окно со списком подключенных устройств, их IP и MAC адресов.

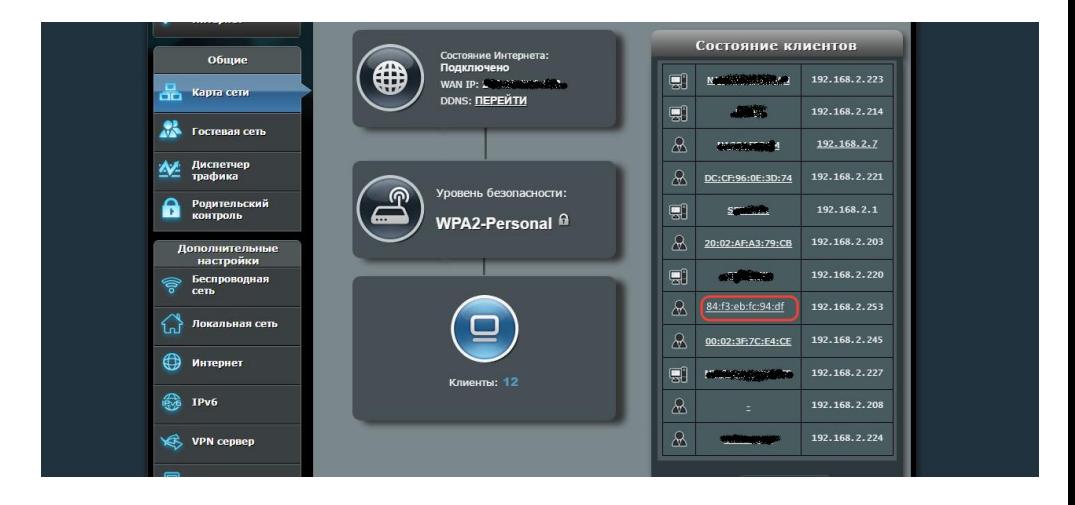

Когда мы настраивали сеть, наш котел в сети получил свой IP адрес (узнать его можно в приложении для андроид, под кнопкой "Темп. воздуха")

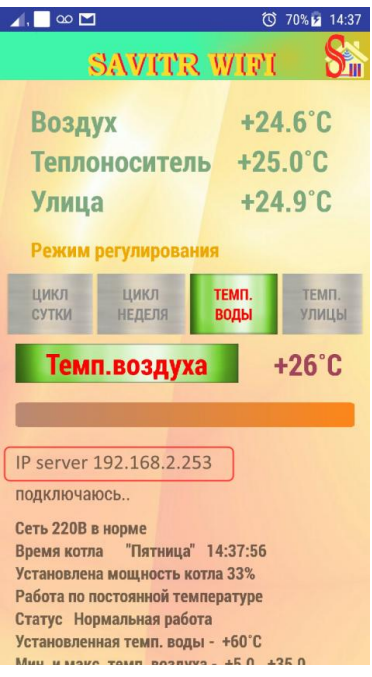

Находим по этому IP нужный нам MAC адрес устройства и запоминаем его. Дальше нам нужно закрепить это IP адрес в сети за нашим устройством. Для этого открываем вкладку "Локальная сеть" -> "DHCP-сервер" :

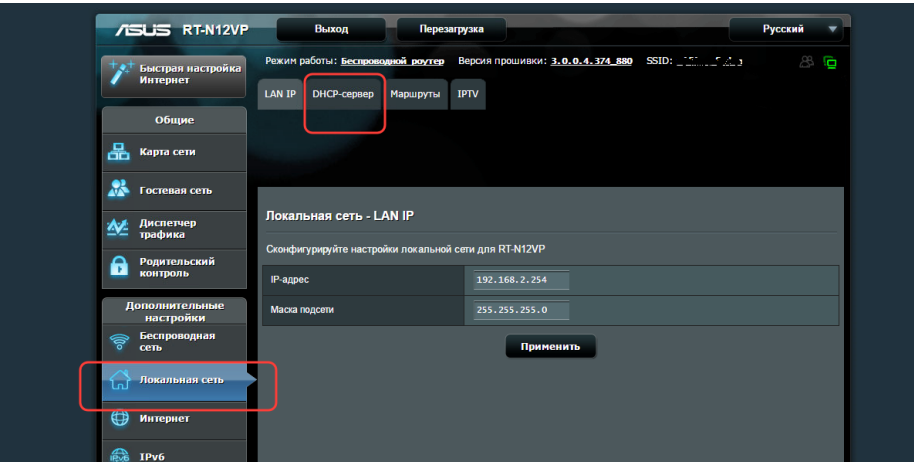

Теперь опускаемся вниз и смотрим на закладку "включить назначение вручную", выставляем "Да".

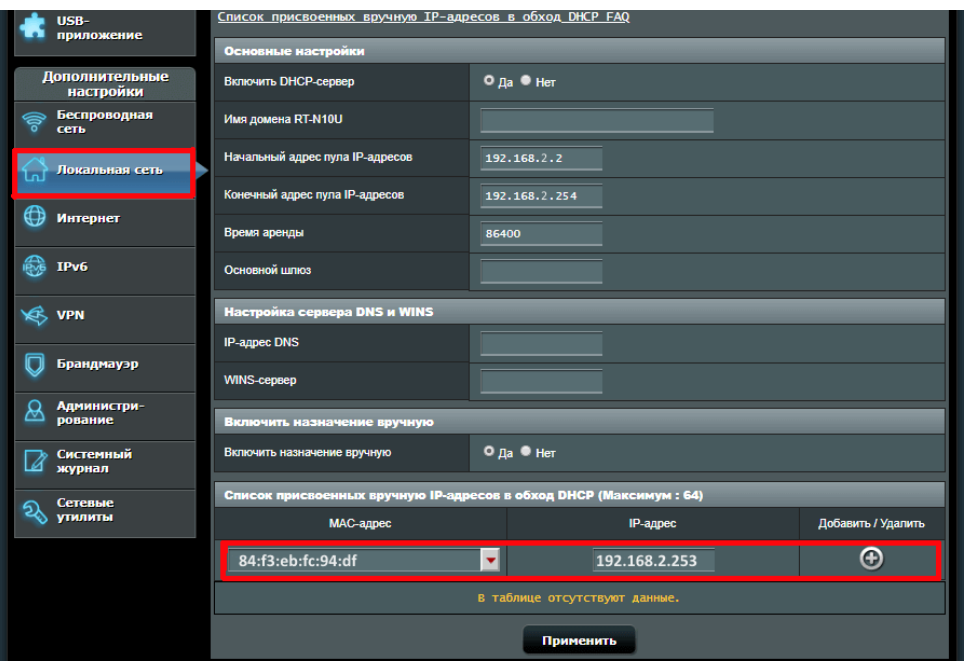

Выбираем из списка MAC адресов нужный нам, смотрим, чтобы IP был таким же, как и в приложении (при необходимости редактируем его), нажимаем "+" и кнопку применить.

Все, теперь при старте модуля "Savitr WIFI" он всегда будет получать этот IP адрес (в нашем примере это 192.168.2.253).

Следующим шагом нужно настроить проброс портов. Для этого возвращаемся в раздел интернет(или "WAN"), вкладка "переадресация портов". Активируем здесь перенаправление флажком, добавляем нужный нам путь:

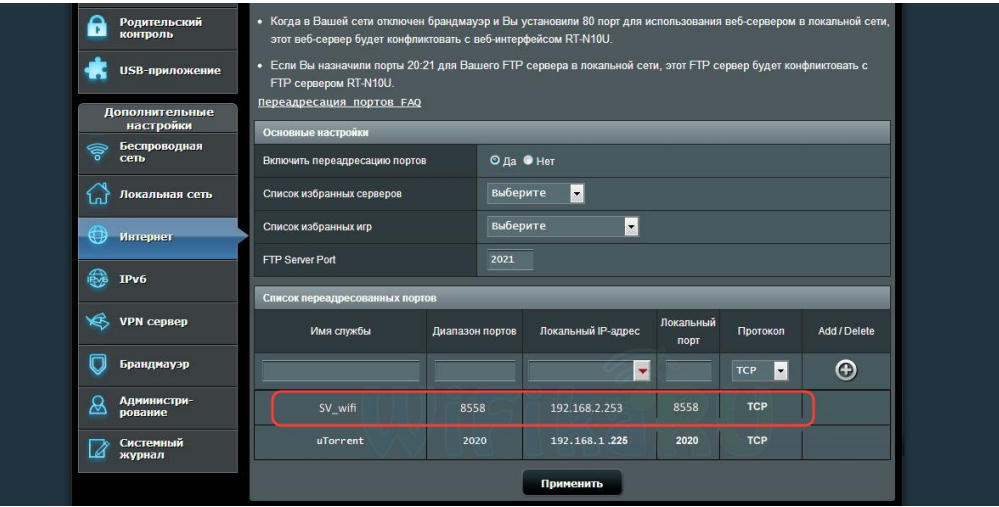

**Имя службы** – вводим произвольное название, например SV\_wifi.

**Диапазон портов** - вводим 8558.

**Локальный IP-адрес** – сохраненный ранее 192.168.2.253.

**Локальный порт** – вводим 8558.

**Протокол** – выставляем TCP.

Нажимаем кнопку **применить**.

Теперь, при нахождении в локальной сети, а также вне пределов домашней сети вы сможете подключиться к котлу. Для этого нужно запустить приложение и вручную ввести IP адрес вашего роутера (длительное нажатие на строку с информацией о текущем IP адресе откроет окно для ввода нового адреса). Например статический IP адрес выданный провайдером 172.18.11.113, причем не обязательно вводить адрес цифрами, это может быть доменное имя.

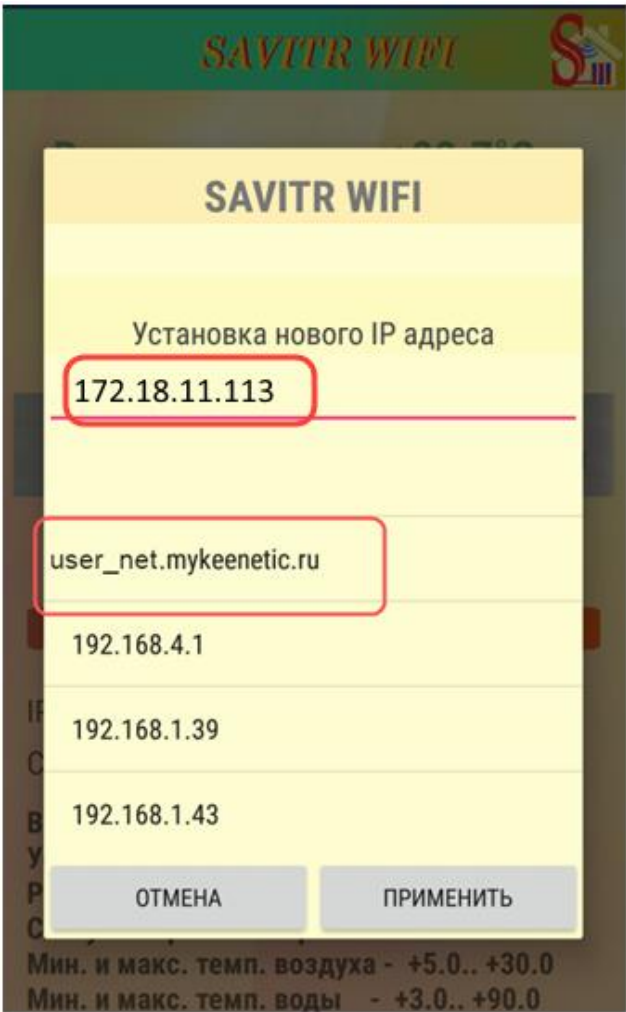

## **Вариант 2, один публичный другой частный.**

 Имеется в виду, что используются два роутера, первый роутер в квартире с публичным адресом, второй - например на даче, и имеет частный адрес, и к нему подключен модуль "Savitr WIFI".

В этом случае создается VPN тунель между роутерами с целью объединить две WIFI сети за роутерами 1 и 2 в одну домашнюю сеть. После чего становится возможным подключение из сети 1(сеть 1 находится за роутером с публичным IP, сеть 2 - за роутером с частным IP) к котлу по полученному в сети 2 IP адресу.

Для подключения из интернета к котлу создаем еще одно VPN соединение в сеть 1 и включаем его на андроид устройстве при управлении из интернета. В приложении оставляем IP адрес полученный модулем при настройке параметров сети.

Пример подобной настройки для маршрутизаторов Keenetic можно посмотреть здесь:

<https://help.keenetic.com/hc/ru/articles/360001390359>

для настройки андроид устройств здесь:

[https://help.keenetic.com/hc/ru/articles/115000389169-](https://help.keenetic.com/hc/ru/articles/115000389169-%D0%9F%D1%80%D0%B8%D0%BC%D0%B5%D1%80-%D0%BD%D0%B0%D1%81%D1%82%D1%80%D0%BE%D0%B9%D0%BA%D0%B8-%D1%82%D1%83%D0%BD%D0%BD%D0%B5%D0%BB%D1%8F-IPSec-VPN-IPSec-Virtual-IP-%D1%81-%D0%BC%D0%BE%D0%B1%D0%B8%D0%BB%D1%8C%D0%BD%D0%BE%D0%B3%D0%BE-%D1%83%D1%81%D1%82%D1%80%D0%BE%D0%B9%D1%81%D1%82%D0%B2%D0%B0-%D0%BD%D0%B0-%D0%9E%D0%A1-Android)Пример-настройкитуннеля[-IPSec-VPN-IPSec-Virtual-IP-](https://help.keenetic.com/hc/ru/articles/115000389169-%D0%9F%D1%80%D0%B8%D0%BC%D0%B5%D1%80-%D0%BD%D0%B0%D1%81%D1%82%D1%80%D0%BE%D0%B9%D0%BA%D0%B8-%D1%82%D1%83%D0%BD%D0%BD%D0%B5%D0%BB%D1%8F-IPSec-VPN-IPSec-Virtual-IP-%D1%81-%D0%BC%D0%BE%D0%B1%D0%B8%D0%BB%D1%8C%D0%BD%D0%BE%D0%B3%D0%BE-%D1%83%D1%81%D1%82%D1%80%D0%BE%D0%B9%D1%81%D1%82%D0%B2%D0%B0-%D0%BD%D0%B0-%D0%9E%D0%A1-Android)с-мобильного-устройства-на-ОС-Android

## **Вариант 3, частный IP адрес.**

Если ваш котел подключен к интернету посредством GSM модема, то наиболее вероятно, мы имеем дело с частным IP адресом. Для подключения к котлу извне (через интернет) понадобится настроить SSTP VPN соединение. Все остальные типы VPN туннелей в этом случае не помогут.

Из бюджетных моделей роутеров VPN SSTP сервер можно реализовать только на Keenetic. Вот здесь подробное описание настройки сервера VPN SSTP: [https://help.keenetic.com/hc/ru/articles/360000594640-VPN-](https://help.keenetic.com/hc/ru/articles/360000594640-VPN-%D1%81%D0%B5%D1%80%D0%B2%D0%B5%D1%80-SSTP)сервер-SSTP

VPN SSTP клиент на андроид устройстве: <https://help.keenetic.com/hc/ru/articles/360001381259>

## **4. Комплектация изделия**

- <span id="page-25-0"></span>Пульт управления «Savitr Wi-Fi» - 1шт.
- Патч-корд (сетевой кабель) 1шт.
- Гарантийный талон 1шт.

#### **5. Гарантийные обязательства.**

<span id="page-26-0"></span>При соблюдении потребителем правильного подключения и эксплуатации устройства предприятие-изготовитель гарантирует безотказную его работу в течение 12 месяцев со дня продажи.

В случае обнаружения неисправности устройства в течение гарантийного срока потребитель обязан предоставить устройство в авторизованный сервисный центр для определения характера и причины неисправности с составлением соответствующего акта.

Гарантийное обслуживание не распространяется на продукцию в следующих случаях:

- отсутствует или неправильно заполнен гарантийный талон;

- изделие имеет механические повреждения;

- электрическое подключение произведено с нарушением схемы подключения;

- несоблюдение правил эксплуатации и обслуживания;

- присутствуют следы воздействия влаги, короткого замыкания, попадания посторонних предметов, пыли и грязи на электрических клеммах и платах изделия;

- присутствуют признаки самостоятельного ремонта изделия потребителем;

- внесение потребителем изменений в конструкцию изделия;

- использование изделия не по назначению;

- наличие форс-мажорных обстоятельств (пожар, затопление, стихийное бедствие и прочие причины, не зависящие от предприятия-изготовителя).

В случае утраты изделием товарного вида по вине потребителя, обмен изделия по гарантийным обязательствам не производится.

Предприятие-изготовитель оставляет за собой право на внесение незначительных конструктивных усовершенствований, которые могут быть не отражены в данном руководстве.

27

## **ООО «САВИТР»**

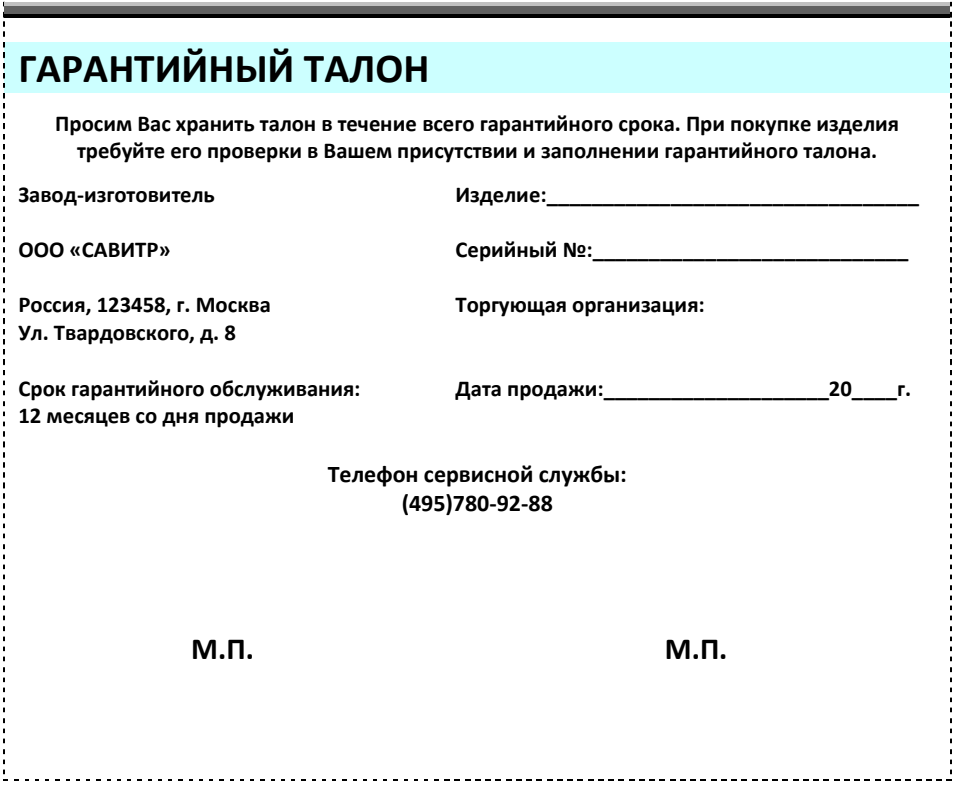

#### **Условия гарантии**

Уважаемый покупатель! Благодарим Вас за приобретение нашей продукции. Данный талон дает право на устранение дефектов изделия в течение 12 месяцев со дня продажи в соответствии с гарантийными обязательствами, но не более 24 месяцев с даты производства, покрывая стоимость запасных частей и работ по ремонту изделия. Транспортные расходы и услуги по установке оплачиваются Вами.

Проследите, чтобы талон был правильно заполнен, имел печать производителя и штамп торговой организации.

При отсутствии в талоне даты продажи гарантийный срок исчисляется с момента изготовления изделия.

Внешний вид изделия покупатель должен проверить в момент покупки.

Если изделие вышло из строя вследствие неправильной установки, Вы теряете право на гарантийное обслуживание. Также гарантия не распространяется на дефекты, возникшие в результате нарушения правил эксплуатации и обслуживания, при отсутствии в паспорте отметки о ежегодном техническом обслуживании или неправильном хранении изделия.

<span id="page-28-0"></span>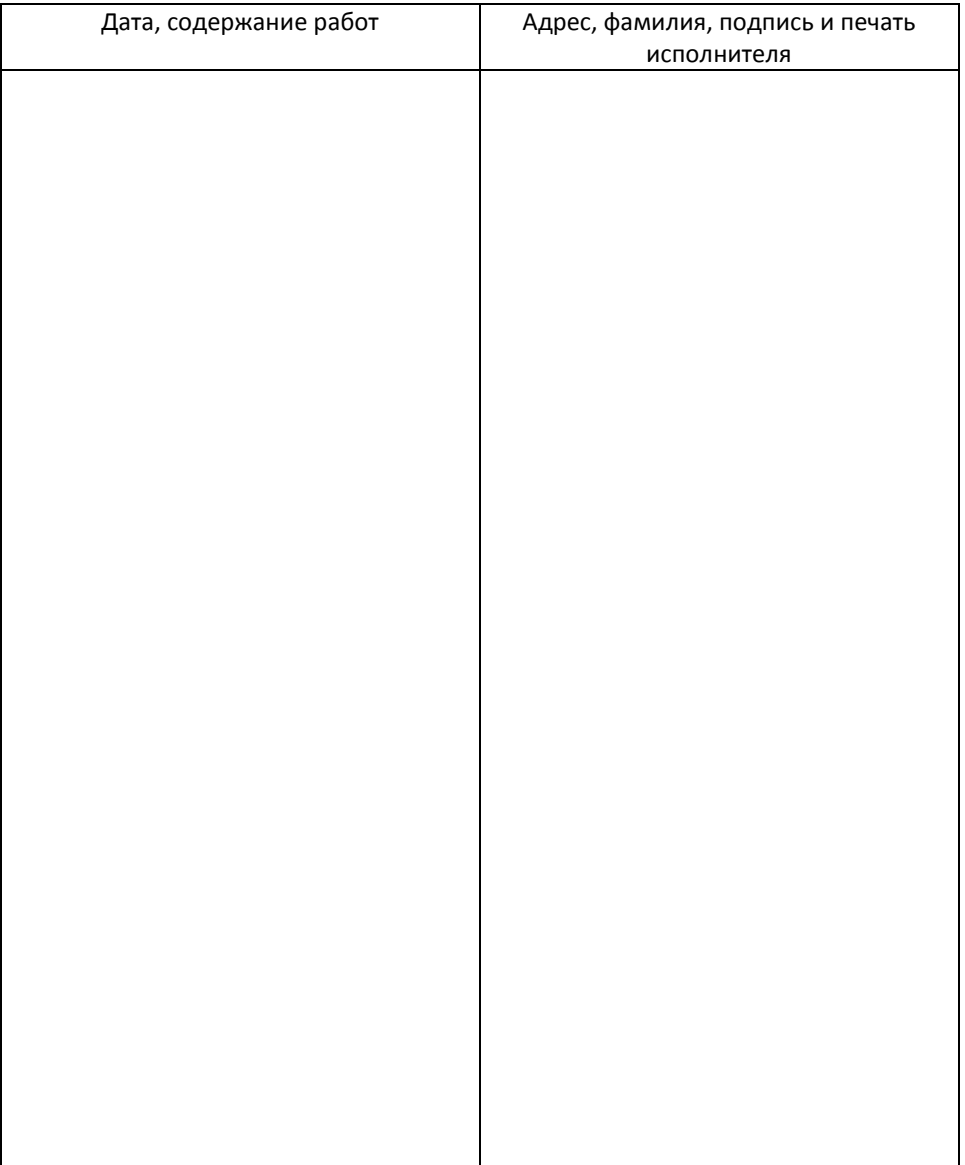

## **6. Отметка о проведенных работах**